# **Internet-Enabled Digital Frame**

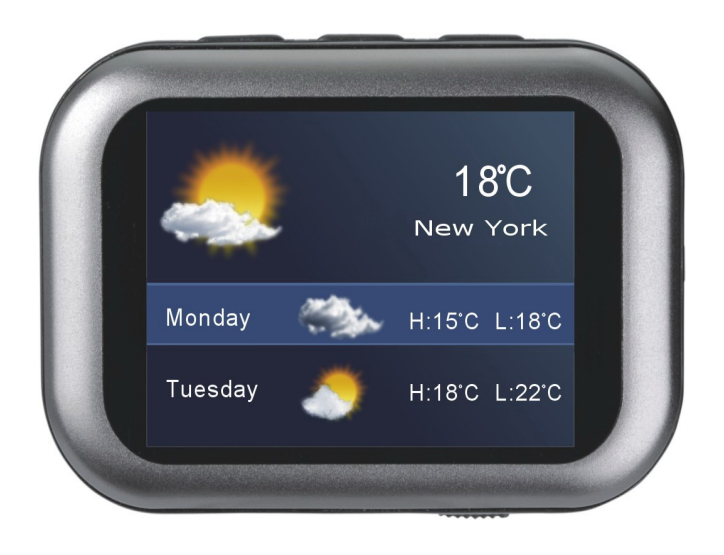

# **User Manual**

# **Content**

![](_page_1_Picture_7.jpeg)

## **I. Package Content**

Digital Frame | USB Cable CD **(**Driver and Manual**)** Holder | Strap Quick Start Guide

Check that all the accessories are included before using the Internet-Enabled Digital Frame.

If any accessories are lost, please contact local dealer for further information about obtaining replacement parts

# **II. Learn about Internet-Enabled Digital Frame**

#### **Overview**

This Internet-Enabled Digital Frame revolutionizes photo sharing and goes beyond just showing pictures. Integrated with Flickr and Google Calendar, the Digital Frame could show online album and remind Google Calendar events. Designed for life, it can also direct show latest worldwide weather report. Stylish and smart, the Digital Frame is perfect for your home and office.

#### *Key Features:*

- l Dual use mode: for portable and desktop
- l Display up-to-date worldwide weather report
- l Flickr integration: display online albums without opening IE
- l Google Calendar integration: event reminders
- l Direct show pictures in local folder of PC
- l Auto screen turn-off
- l Slideshow mode in transition effects
- l Multilanguage: English, Spanish, German, Italian and French
- l Alarm clock

#### **Specifications**

![](_page_2_Picture_452.jpeg)

![](_page_3_Picture_408.jpeg)

#### **Computer System Requirements**

To be able to download photos from your PC you will need the following minimum configuration:

**Photo Frame Layout** 

- √ Windows 98, ME, 2000, NT, XP and Vista
- √ Pentium 400MHz above processor
- √ 16 MB hard disk free space and 128 MB or more RAM
- √ Available USB Port
- √ CD-ROM Driver

![](_page_3_Figure_9.jpeg)

#### **Charge Your Photo Frame**

The battery indication is displayed on the LCD. It would display  $\Box$  when the battery is running low and display when charge is completed. Please charge the battery by USB power from your computer.

![](_page_3_Picture_409.jpeg)

*USB Power:* charge the frame with power indicator displayed. Meanwhile, it could show photos in memory during charge process

*USB Update:* connect the frame with PC to realize weather report, event reminders, online album and photos management

**Note:** 

① Take care not to turn off Power Switch button during charging

### **IV. Start Your Internet-Enabled Digital Frame**

#### **Turning On/Off**

*Cold Start:* For the initial use, switch the Power button to "ON" to turn on Digital Frame.

*Warm Start:* When Power button being switched to ON, press and hold **M** for 2 seconds to start the device. It's recommended to turn on Digital Frame by warm Start

*Cold Close-down:* Switch the Power button to "OFF". It's recommended not to cold close-down your Digital Frame unless it would not be in use for long period. **(Refer to Note)**

*Warm Close-down:* press Menu button  $\overline{M}$  to access the SETUP menu; then refer to following instructions to finish setting:

![](_page_4_Figure_9.jpeg)

#### **Note:**

When Power button being switched to "OFF", the Digital Frame would power off and all the function settings (eg. time, alarm, language and auto sleep. etc.) have been reset to default settings.

#### **About SETUP Menu**

All the function settings for the Internet-Enabled Digital Frame are controlled via the buttons located on top of the Frame. Press the **M** button to enter SETUP menu and refer to following Menu table before setting your Digital Frame

![](_page_4_Picture_527.jpeg)

![](_page_5_Picture_319.jpeg)

#### **Viewing Your Photos**

The Digital Frame would display your photos once powers up. Press  $\overline{M}$  to access SETUP menu.

![](_page_5_Figure_4.jpeg)

*Auto Scroll:* Photos will advance automatically

*Manual Scroll:* Photos will be displayed manually by pressing  $\blacktriangleleft$  /  $\blacktriangleright$ 

![](_page_5_Figure_7.jpeg)

#### **Setting Auto Sleep**

This would turn off Digital Frame automatically when not in use to save power and protect screen

![](_page_5_Figure_10.jpeg)

*Off:* Disable Auto Sleep function

*30 Seconds /1 Minute /3 Minutes /5 Minutes*: Photo Frame would be turned off if there is no operation during the time selected on the setting.

#### **Notes**:

① It's recommended to turn off Auto Sleep function during photos slideshow.

② The Digital Frame would be on automatically when alarm rings (Refer to Setting Alarm)

![](_page_6_Figure_5.jpeg)

#### **Setting Languages**

![](_page_6_Figure_7.jpeg)

**Notes**:

English is the default language of Digital Frame

# **V. Photo Management**

Digital Frame Driver is a tool required to import photos to display on your Digital Frame. Please install and run this software to transfer images from your computer to Digital Frame after connecting it to PC

#### **Connect to PC**

1. Connect the Digital Frame to PC via the USB connection cable as shown

![](_page_7_Picture_266.jpeg)

#### **Software Installation**

Insert and run CD provided on your computer CD-ROM. Click "Install Digital frame Driver"; then follow the on-screen instructions to complete the installation:

![](_page_7_Picture_10.jpeg)

*Step 1: Click "I Agree"*

![](_page_8_Figure_1.jpeg)

#### **Run Digital Frame Driver**

Please right click  $\overrightarrow{P}$  icon in task tray and choose "My Digital Frame" to access photo

management interface as shown:

![](_page_9_Picture_1.jpeg)

![](_page_9_Picture_208.jpeg)

*Close: Exit photo management*

### **NOTE**:

① Do not attempt to access Digital Frame on the computer directly as a removable disk. It is only accessible via the Digital Frame Driver.

② Before starting Digital Frame Driver, make sure to connect Digital Frame to your computer via the USB cable.

#### Ø **Downloading Photo onto Photo Frame**

![](_page_10_Figure_2.jpeg)

![](_page_10_Picture_3.jpeg)

*Step 2: Preview and edit Photo*

![](_page_10_Picture_218.jpeg)

![](_page_10_Picture_6.jpeg)

F

 *Add:* Click to finish edit

![](_page_10_Picture_8.jpeg)

*Cancel:* Cancel editing and previewing photo

![](_page_10_Picture_10.jpeg)

*Step* 3: Click  $\begin{array}{|c|c|} \hline \text{Add} & \text{button to finish editing} \end{array}$ 

*Step 4: Add another photo by repeating "step 1" to "step 3"*

Ŧ **Step 5: Click**  $\frac{Save}{\sqrt{S}}$  **button to finish downloading**  **Note:** 

① Digital Frame will display "Write OK" when complete downloading.

② Take care **not** to pull out USB cable during downloading

#### Ø **Deleting Photo from Photo Frame**

#### *Step 1: Select photo to be deleted*

*Use "Ctrl + Click" or "Shift + Click" to select multiple photos*

![](_page_11_Picture_576.jpeg)

#### **Note:**

① Digital Frame will display "Write OK" when complete downloading and deletion ② Take care not to pull out USB cable during downloading and deletion

#### **Disconnect Digital Frame from PC**

Your Photo Frame is a Mass Storage device. In order to successfully remove your Photo Frame device please don't disconnect the USB cable directly, this may result in the photos not being displayed in the Photo Frame.

- 1. Double click the "Safely Remove Hardware" icon that appears on the Task tray
- 2. Select the "Safely Remove Hardware" pop-up that appears.
- 3. The "Safely Remove Hardware" message box will appear.
- 4. Select the "USB Mass Storage Device" from the list of devices that appear.
- 5. Click the "Stop" button.
- 6. Please wait until Windows notifies you that it is now safe to unplug the device from your computer.

#### **VI. Weather Report & Online Album & Events Reminder**

This Internet-enabled Digital Frame goes beyond showing just pictures in it. It allows you to enjoy your online album, updated weather report and Google Calendar events reminder when Internet is accessible. Furthermore, you can employ it as your "second screen" to display photos in a selected folder on PC directly.

#### **Weather Report**

1. Connect the Digital Frame to PC and run Digital Frame Driver

2. Set weather report

*Step 1: Right click icon in task tray and choose "Options"*

![](_page_12_Picture_119.jpeg)

![](_page_12_Picture_120.jpeg)

![](_page_12_Figure_5.jpeg)

*Step 3: Click "Add" to search and add cities* 

![](_page_12_Picture_121.jpeg)

*Step 4: Select city and click "OK" to finish city search* 

![](_page_12_Picture_122.jpeg)

![](_page_13_Picture_195.jpeg)

- 3. Display weather report on Digital Frame
- $\overrightarrow{D}$  Right-click  $\overrightarrow{D}$  icon, choose "Slide Show" and select "Weather Report"

![](_page_13_Picture_196.jpeg)

② Weather report would be show on Digital Frame

![](_page_13_Picture_6.jpeg)

#### **Online Album Slideshow**

1. Connect Digital Frame and run Digital Frame Driver

2. Set online album show **Step 1:** Right-click **in** *icon in task tray and choose "Options"* Options General | Weather Forecast Ficture Google Calendar | Picture  $r_{\text{l}ickr}$ Picture From:  $\overline{\phantom{0}}$ Change Picture: every 1 minute ≖ Sort Picture:  $r$  and on  $\overline{\phantom{0}}$ *Step 2: Select "Picture" in "Option" panel*  -Select Local Folder Local Folder:  $\overline{\Box}$  include sub folders .<br>Flickr You are working offline Login.  $0K$ Cancel Apply Picture  $\boxed{\text{Flickr}}$ Picture From: <u>-</u>  $\fbox{\parbox{1.5cm} \begin{tabular}{|c|c|} \hline \textbf{Flick} & \textbf{r} \\ \textbf{Local Folder} & \textbf{I} \end{tabular} }$ *Step 3: Select Flickr as*  every 1 minute Change Picture:  $\blacktriangledown$ *photos resource*  Sort Picture: random  $\overline{\phantom{0}}$ -<br>Picture Flickr Picture From: ▼ *Step 4: Choose interval time between pictures transition*  every 1 minute Change Picture:  $\blacktriangledown$ every 1 minute every 1 minute<br>every 3 minute<br>every 5 minutes Sort Picture: *Step 5: Choose the way to*  Sort Picture:  $\vert$ random  $\vert \mathbf{v} \vert$ 

random one by one

*display photos* 

![](_page_15_Picture_88.jpeg)

![](_page_15_Picture_2.jpeg)

*finish Flickr setting* 

![](_page_16_Picture_403.jpeg)

After finishing all above settings, the Internet-enabled Digital Frame would direct display your or your friends' online album in Flickr on its LCD one minute later. Furthermore, it would auto display online album without visiting and signing in to Flickr when it connecting to PC and running Digital Frame Driver.

#### **Direct Show Photos on Your PC**

1. Right-click  $\boxed{2}$  icon, choose "Options" and go to "Picture" panel

![](_page_16_Picture_404.jpeg)

3. Choose interval time between picture transitions (refer to Online Album Slideshow)

4. Choose the way to display photos (refer to Online Album Slideshow)

![](_page_16_Picture_405.jpeg)

click , choose "Slide Show" and select "Album"

![](_page_16_Picture_406.jpeg)

Then the Digital Frame would direct show any picture in selected folder without opening the folder. It could also display pictures as many as you want.

#### **Google Calendar Events Reminder**

- 1. Create Google Calendar account. Please click here to sign in or sign up to Google Calendar
- 2. Create your events in Google Calendar

![](_page_17_Picture_172.jpeg)

**Cardinal** 

3. Set Google Calendar events reminder in Digital Frame Driver

![](_page_17_Picture_173.jpeg)

*Step 3: Click "Apply" and "OK" to finish setting* 

Then the Digital Frame would synchronize your schedules with Google Calendar. And it would remind you of important events by buzz and notification.

![](_page_17_Picture_6.jpeg)

#### **Note:**

- ① Stop alarm by pressing
- ② It's recommended to refer to Google Calendar webpage for the guide of Google Calendar.

#### **VII. FAQ**

**Q1:** Why did I see the **in** icon rather than **in** in the taskbar?

Check whether the Digital Frame fail to connect to your PC. Please ensure the connection between PC and the Digital Frame when running Digital Frame Driver.

#### **Q2: Why the photos displayed are distortion?**

Those picture files are bad. Please do NOT pull the USB cable during downloading or deleting pictures.

#### **Q3: Why the Digital Frame turn off suddenly?**

- a) Auto sleep function is activated. Please disable the auto sleep by select "Off" in Auto Sleep setting.
- b) The battery is out. Please charge the battery by USB supply.

#### **Q4: Why the alarm does not work**

- a) The alarm was canceled. Please ensure that the  $\triangle$  icon was appeared during setting alarm.
- b) The Power Switch has been turned to "Off", which would initialize the Digital Frame to default setting. It is strongly recommended to turn off Digital Frame by warm close-down. (refer to "Turn On / Off" )